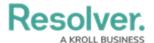

## **Generate Devices & Event Types**

Last Modified on 06/01/2020 5:34 pm EDT

You can automatically generate a list of devices and event types from the **Connectors** page by using the **Get Latest** feature. If the devices will be added to a rule that will create a new dispatch, the new devices must first be linked to a location (as outlined below) then mapped to a Dispatch location or indoor location after they're generated.

## To automatically generate devices:

- 1. Click **Connectors** to display the **Connectors** page.
- 2. Click **Get Latest** beside the connector that has the devices you wish to generate.

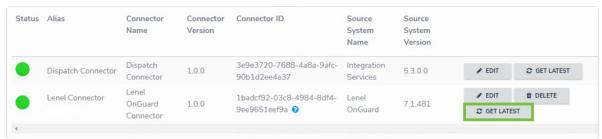

The Get Latest button beside a configured connector on the Connectors page.

3. Click **Devices** to view the list of new devices.

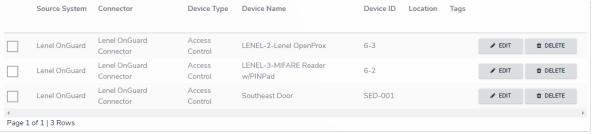

Automatically generated devices.

- 4. From the **Device Type** column, review the device types (either **Access Control** or **Camera**) that were automatically assigned to each device. If a device type is not correct:
  - a. Click Edit beside the device.
  - b. Select **Access Control** or **Camera** from the **Device Type** dropdown menu.
  - c. Click Save.
- 5. **Optional:** Link the device to a Dispatch location or indoor location:

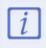

If you want to use a device in a rule that will create a new dispatch, you must assign a Dispatch location to that device. If you also want device icons to appear in the **Map** and **Location** panels in Dispatch, you must link then map the device(s) to a Dispatch location.

- a. To link a location to a single device:
  - 1. Optional: Enter search terms in the Search table... field to narrow

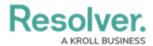

down the number of devices displayed.

- 2. Click **Edit** beside the device to open the **Register Device** screen.
- Begin typing the name of a Dispatch location or indoor location in the
   Location field, then click to select a location or indoor location from the
   search results. Indoor locations appear with the > symbol (e.g. Benjamin
   Building > Floor 1).

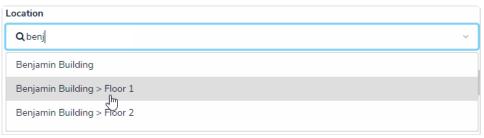

Selecting a Dispatch location or indoor location to link to the device.

- 4. Click Save.
- b. To link a location to multiple devices:
  - 1. **Optional:** Enter search terms in the **Search table...** field to narrow down the number of devices displayed.
  - 2. Select the checkboxes beside the devices.

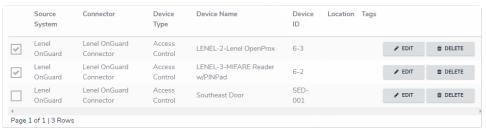

Multiple devices selected on the Devices page.

- 3. Click **Set Location**.
- 4. Begin typing the name of a Dispatch location or indoor location in the field, then click to select a location or indoor location from the search results. Indoor locations appear with the > symbol (e.g. Benjamin Building > Floor 1).

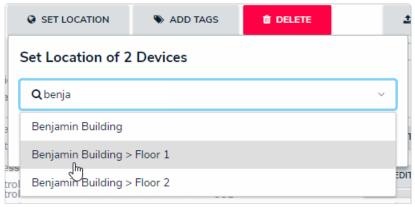

Selecting a Dispatch location or indoor location to link to multiple devices.

5. Click Save.

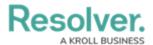

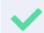

You can also set the location of a single device by selecting the checkbox beside the device, then clicking **Set Location**.

- 6. **Optional:** Add tags to the devices (which will allow you to group devices together when creating a rule):
  - a. To add a tag to a single device:
    - Optional: Enter search terms in the Search table... field to narrow down the number of devices displayed.
    - 2. Click **Edit** beside the device to open the **Register Device** screen.
    - 3. Type a tag name then click **Create** to create a new tag or select an existing tag from the **Tags** field. Continue adding multiple tags as needed.

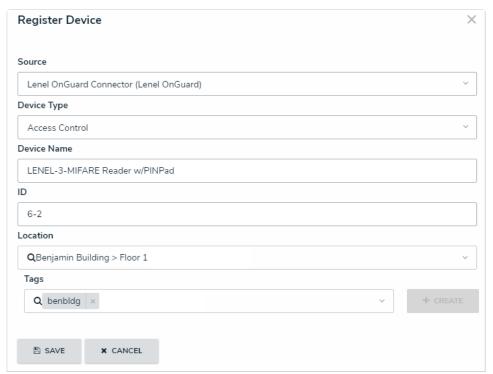

The Register Device screen of an existing device, where you can add tags.

- 4. Click Save.
- b. To add tags to multiple devices:
  - Optional: Enter search terms in the Search table... field to narrow down the number of devices displayed.
  - 2. Select the checkboxes beside the devices.

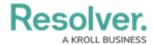

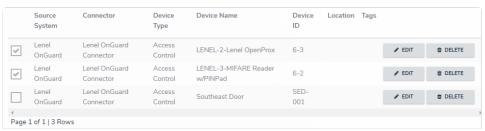

Multiple devices selected on the Devices page.

- 3. Click Add Tags.
- 4. Type a tag name then click **Create** to create a new tag or select an existing tag from the field. Continue adding multiple tags as needed.

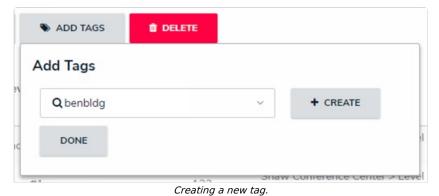

5. Click **Done**.

Once the devices are successfully registered, you can map them to Dispatch locations and use them to create rules.